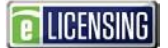

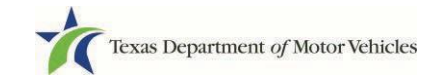

## **Filing a Dealer Complaint in eLICENSING**

As a TAC staff member, you can submit a complaint about a dealer who has not submitted their required monthly reports/declarations, such as their vehicle inventory declaration 30 days after opening, their monthly declaration of motor vehicle inventory tax statement, or their annual tax statement. You can also file a complaint about a dealer who has been open for one year and has not sold at least 5 vehicles.

1. Open a web browser (preferably Google Chrome) and type in the TxDMV TAC Hub URL [\(www.txdmv.gov/tax-assessor-collectors\).](https://www.txdmv.gov/tax-assessor-collectors)

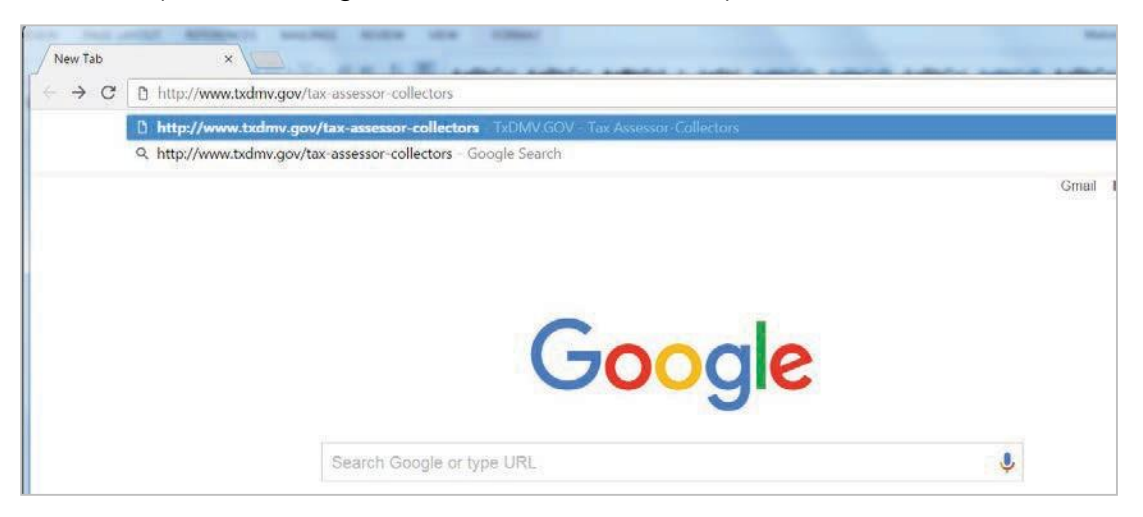

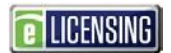

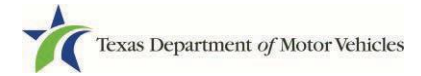

2. Locate and click the **Complaints Against Dealers** button.

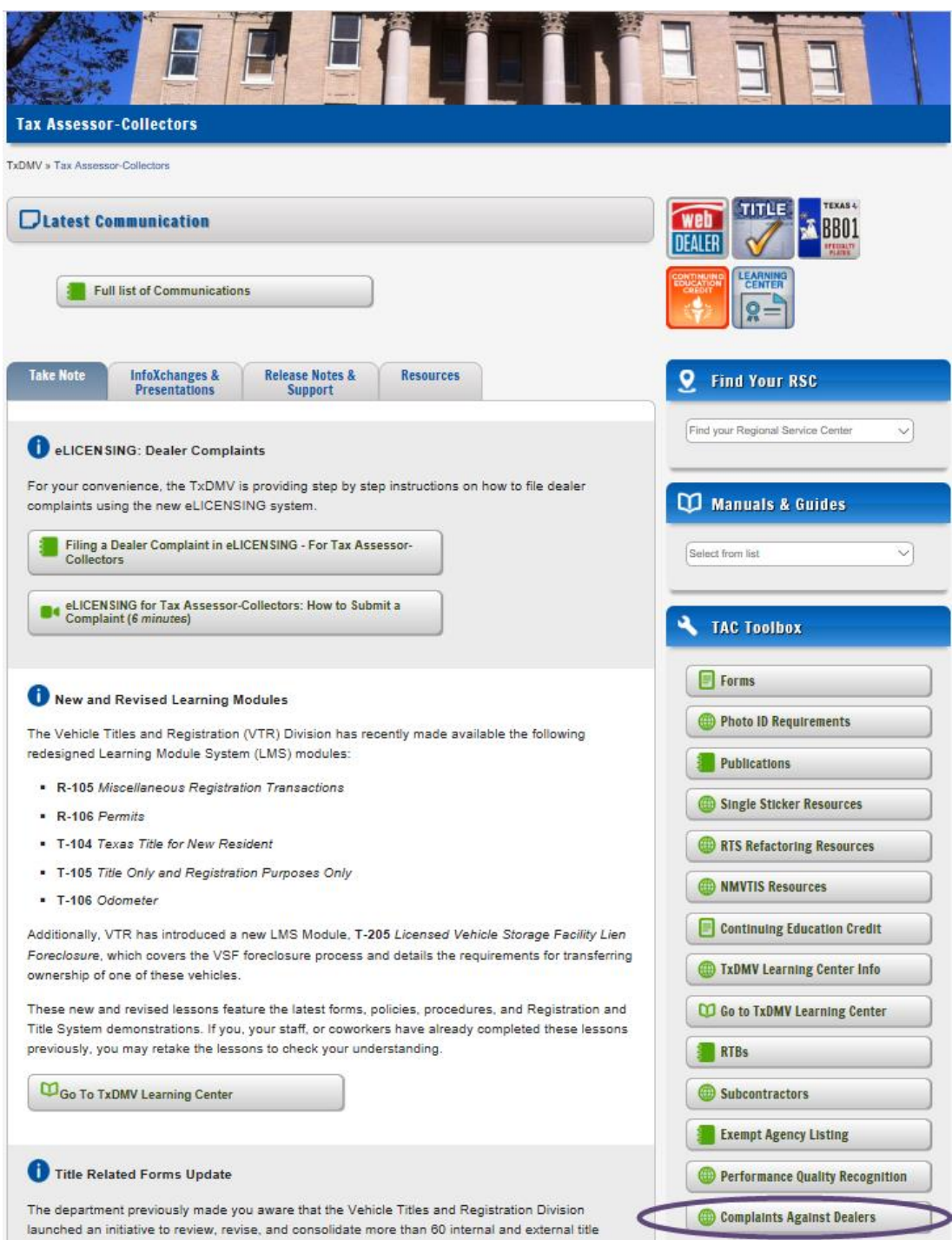

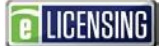

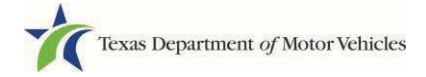

3. On the *Submit a Complaint* page:

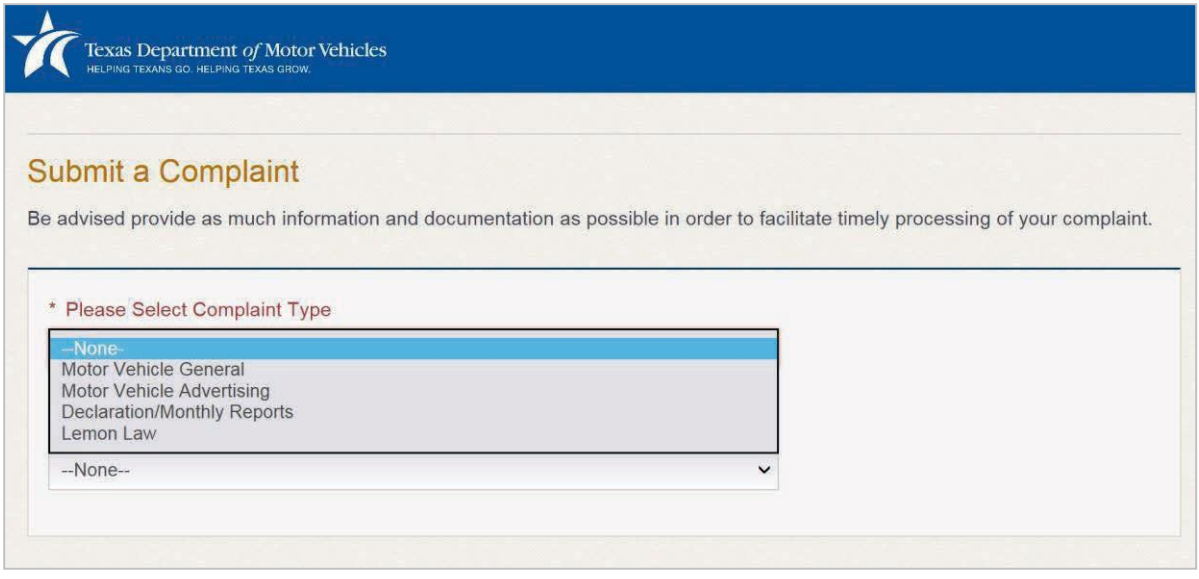

- a. For **Complaint Type**, select the applicable complaint type based on the following descriptions:
	- Complaint type **Declaration/Monthly Reports** is to be used by a Tax Authority to file complaints for failure to file an Internal, Annual, or Monthly Declaration or failure to sell at least 5 vehicles in a tax year.
	- Complaint type **Motor Vehicle General** is to be used by a Tax Authority to file all other types of complaints (e.g. failure by dealer to transfer title; request a site visit by an enforcement investigator).

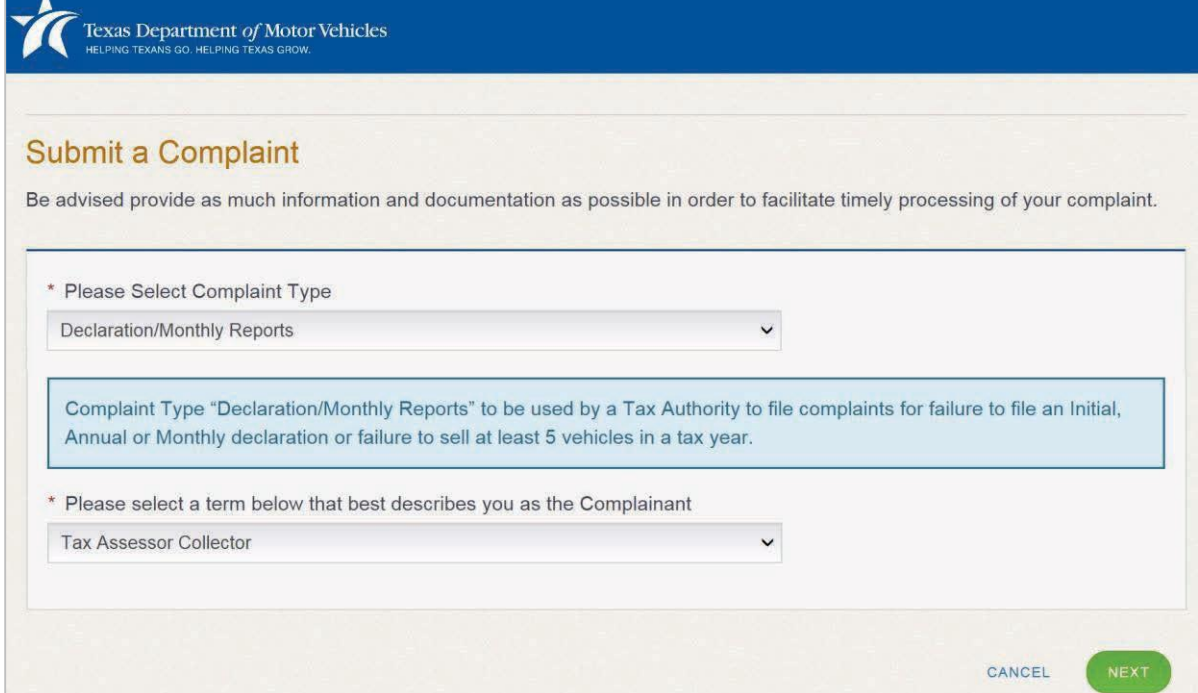

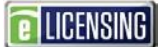

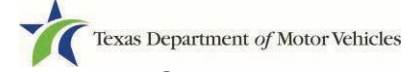

- b. For **Term below that best describes you**, click **Tax Assessor Collector**or **Appraisal District**.
- c. Click outside the boxes then click the **NEXT** button.
- 4. On the *Your Information* page:

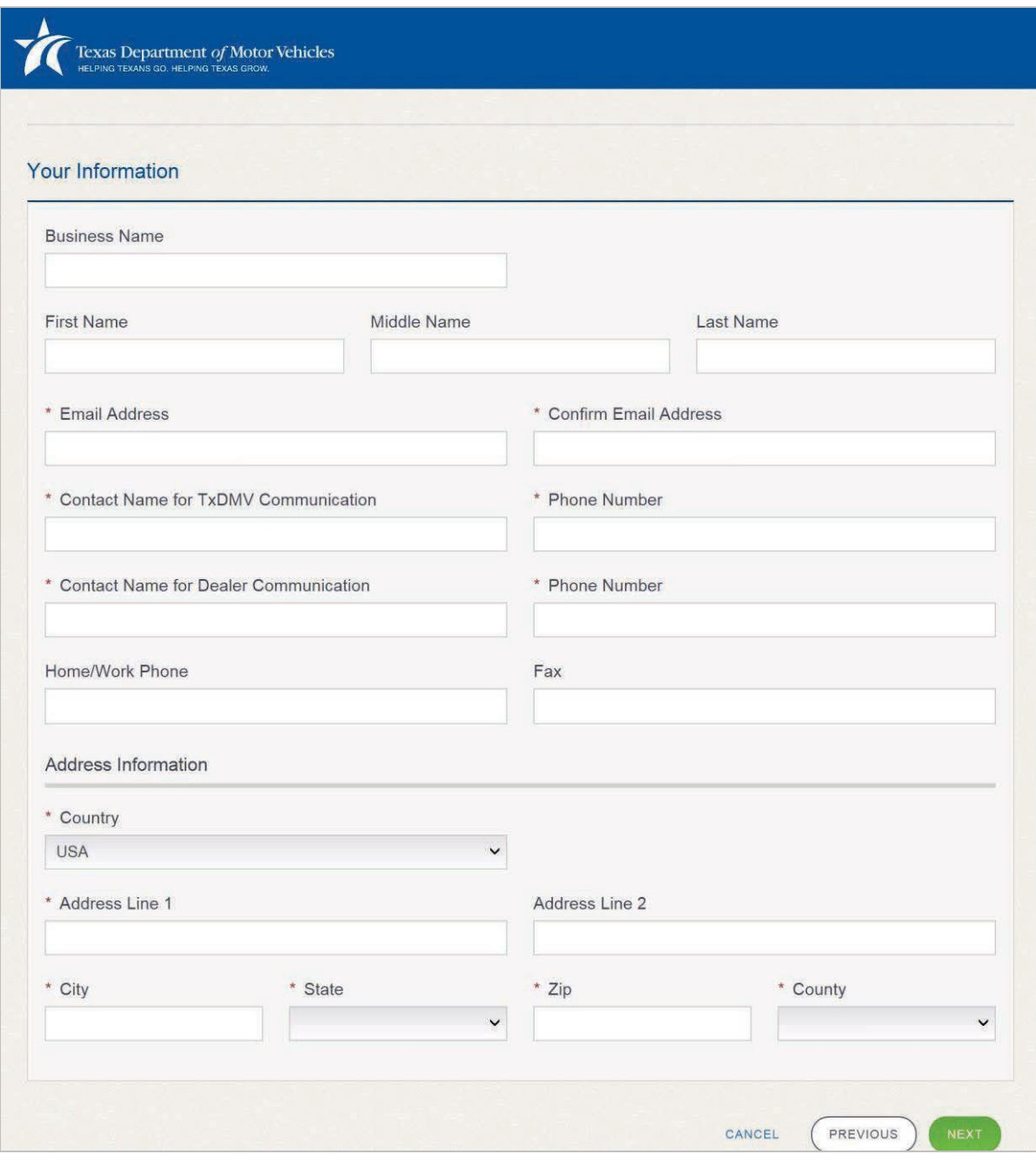

- a. For **Business Name**, type in the name of your countyoffice.
- b. For **First Name**, type in your legal firstname.
- c. For **Last Name**, type in your legal lastname.
- d. For **Email Address**, type in your email address where you can receive email about this complaint.

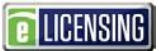

- e. For **Confirm Email Address**, type in the identical information.
- f. For **Contact Name for TxDMV Communication**, type in the name of the person at the Tax Authority office, whom TxDMV staff may contact regarding this complaint. Include the **Phone Number** at which this person can be contacted.
- g. For **Contact Name for Dealer Communication**, type in the name of the person at the Tax Authority office whom the dealer may contact regarding this complaint. Include the **Phone Number** at which this person can be contacted.
- h. For **Home/Work Phone**, type in your daytime business telephonenumber.
- i. For **Fax**, optionally type in a fax telephone number to which writteninformation may be sent.
- j. For Address Information section, type in and select the appropriate information.
- k. Click the **NEXT** Button.

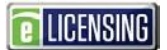

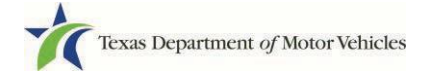

## 5. On the spreadsheet page:

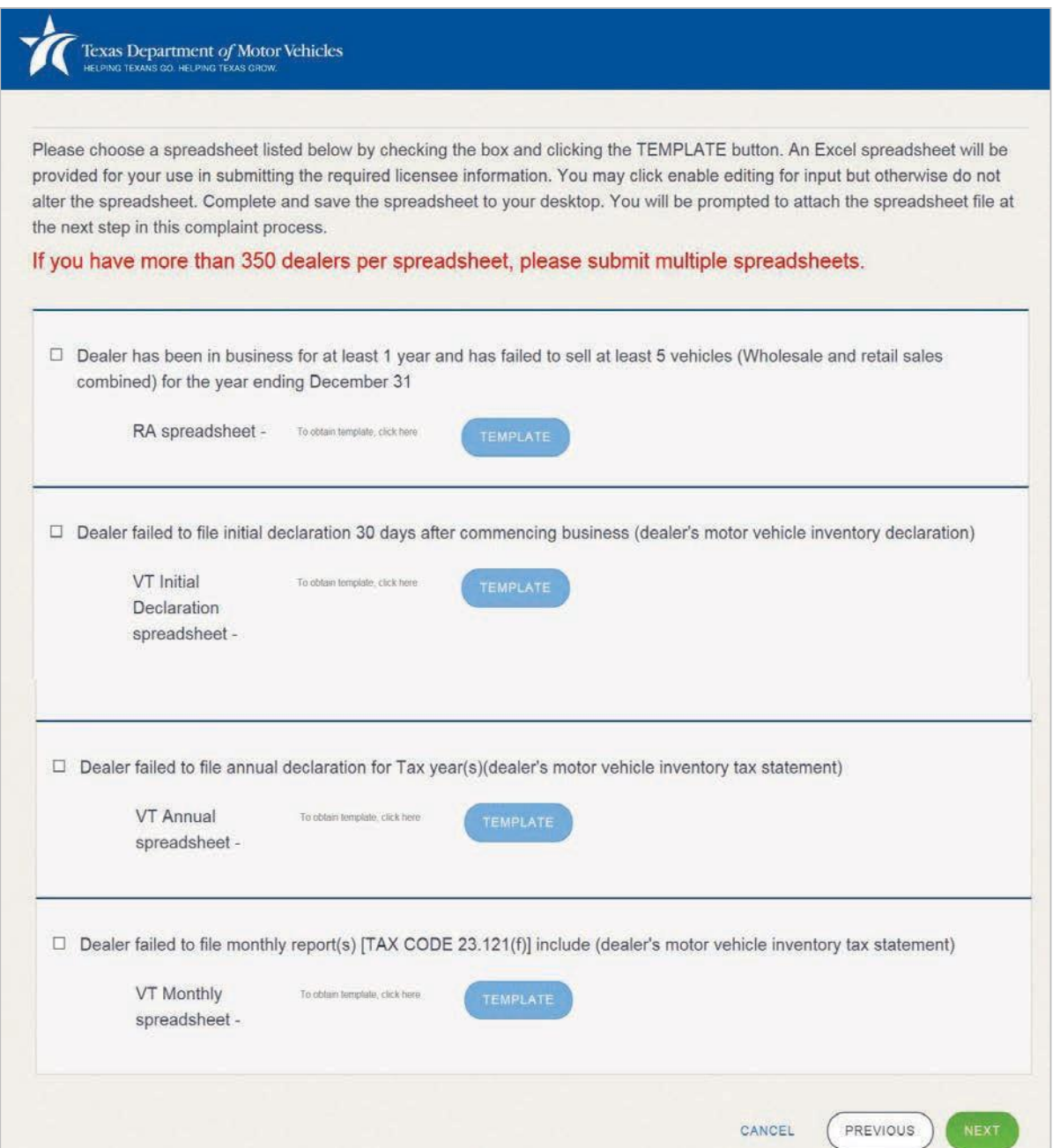

a. Click the checkbox of the appropriate information and then click theTemplate button.

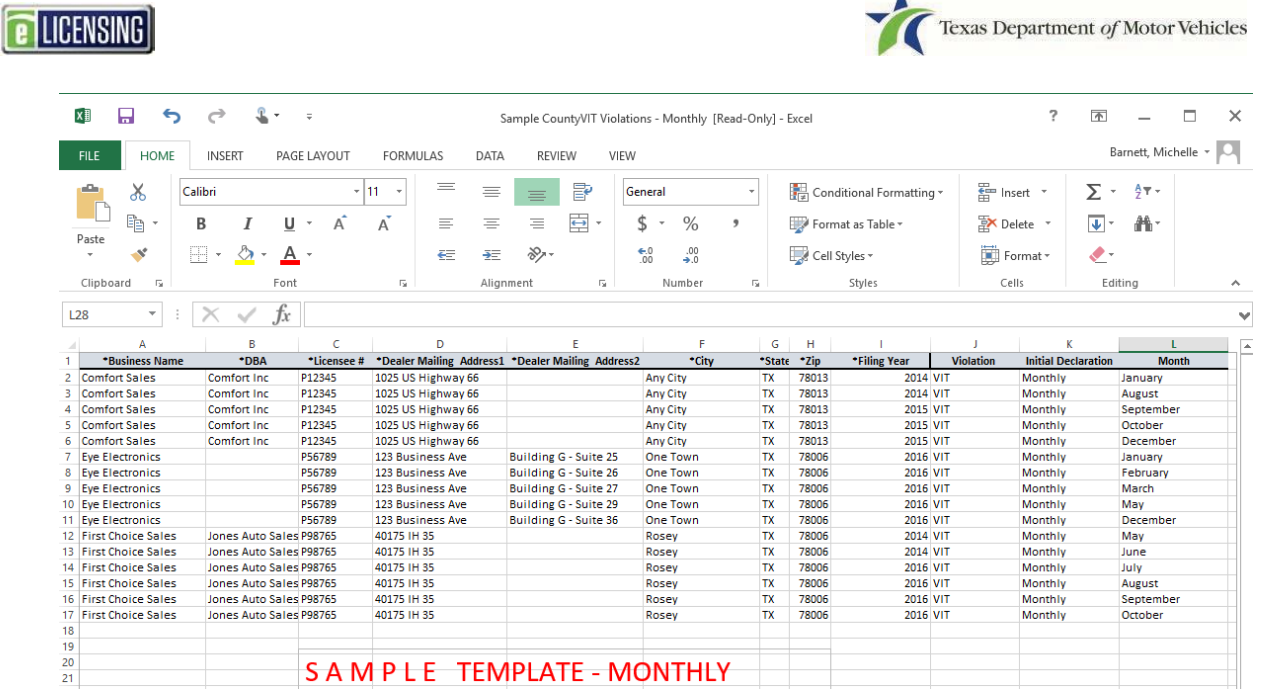

- b. In the Excel spreadsheet template, carefully type in thecorrect dealer information
- c. Save the completed template to your local computer (or a shared resource you can access).
- d. Click the **NEXT** button.

Texas Department of Motor Vehicles

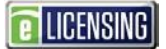

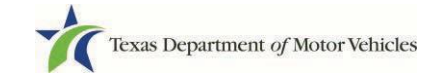

6. To upload and attach the completed/saved complaint spreadsheet:

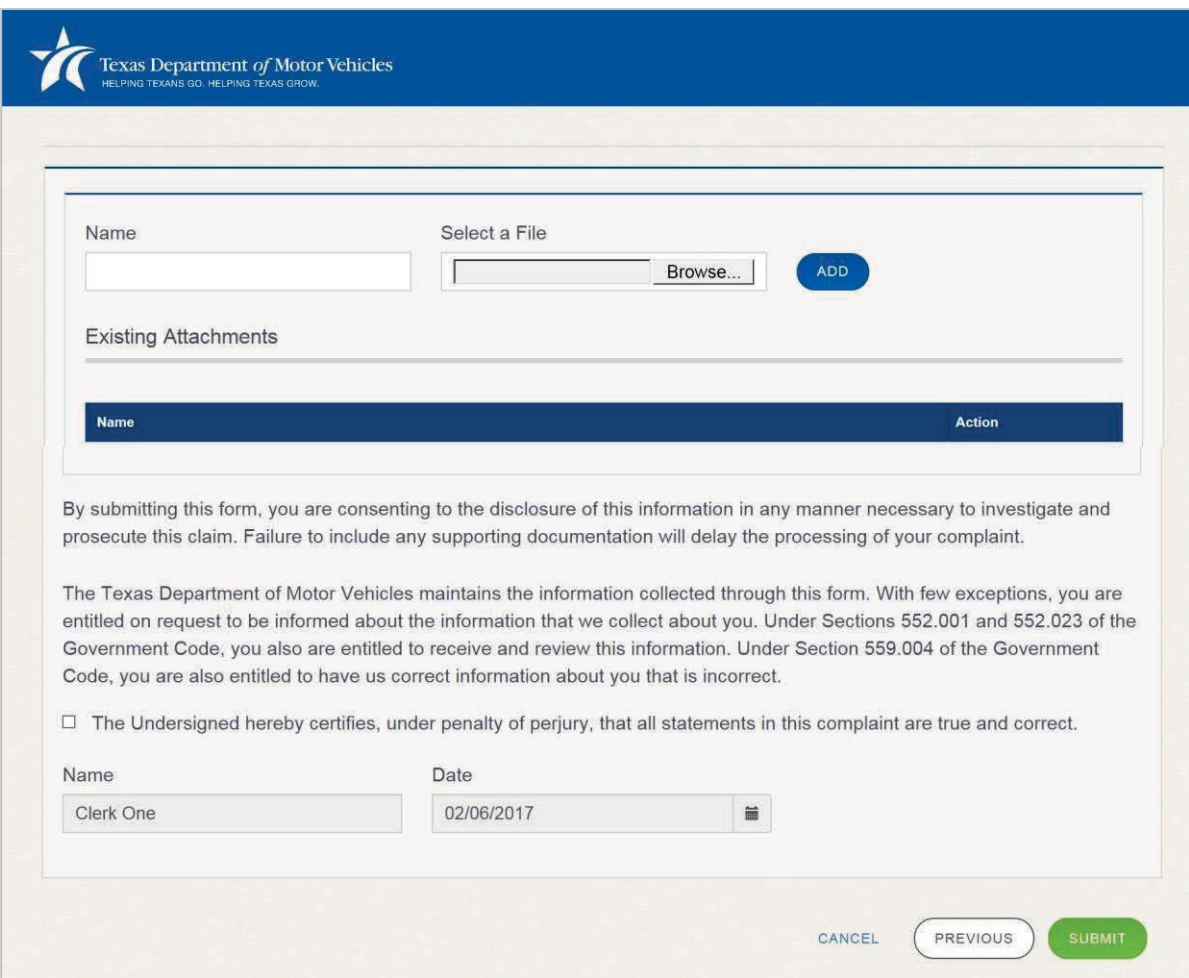

- a. Type the name of the document you saved.
- b. Click the **Browse** button to navigate to the saved spreadsheet file and select it.
- c. Click the **ADD** button.

**Note**: To upload additional supporting documents, repeat steps a-c choosing the name of the document you wish to upload.

- d. Scroll down and click the agreement checkbox.
- e. Click the **SUBMIT** Button
- 7. On the *Submit* confirmation popup, click the **SUBMIT**button.

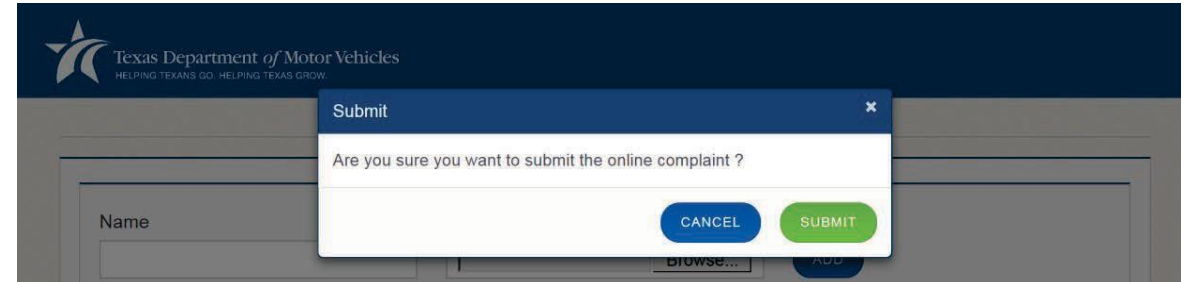

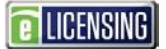

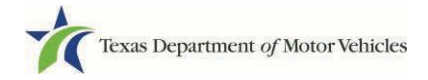

8. On the *Complaint Submitted* page:

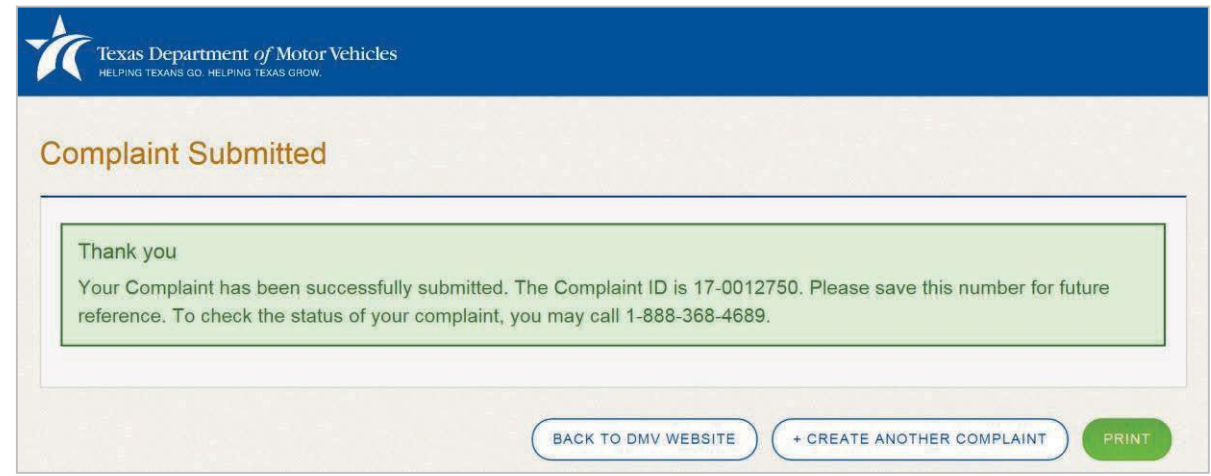

- 9. Carefully note the complaint ID for future reference and then, to continue, click the:
	- **PRINT** button to send this page to your local defaultprinter.
	- **BACK TO DMV WEBSITE** to close this page and return to the pageyou began on
	- **CREATE ANOTHER COMPLAINT** to go back to the page where youcan submit another complaint.